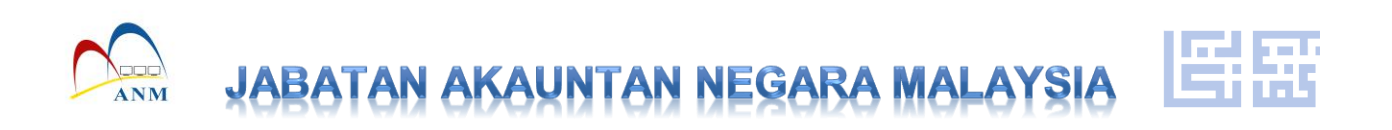

# **PROSEDUR ENKRIPSI/DEKRIPSI APLIKASI MICROSOFT WORD**

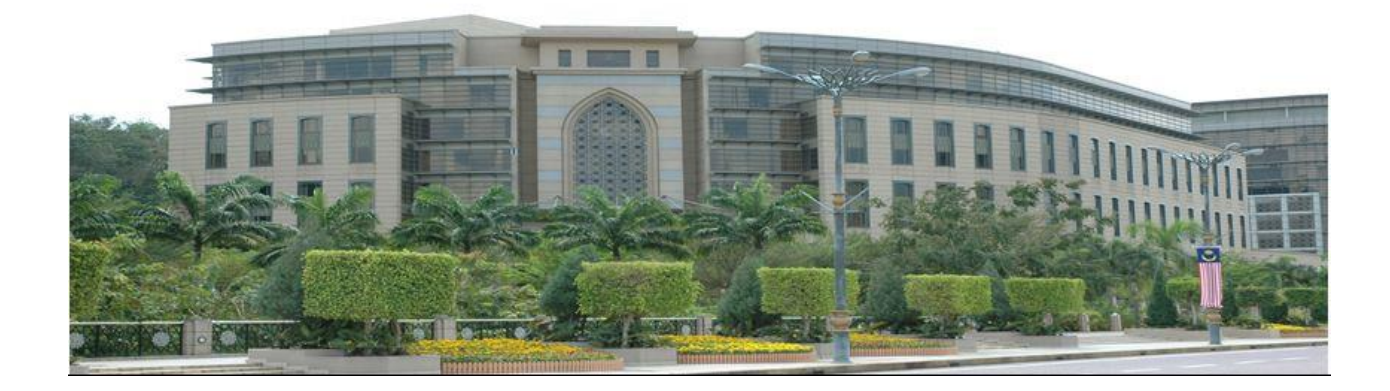

#### **ISI KANDUNGAN**

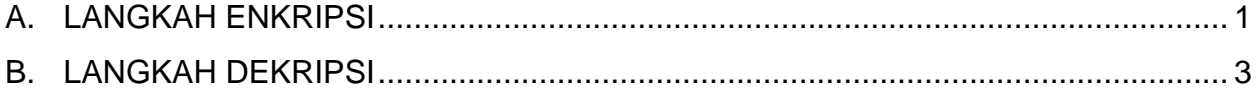

#### **PROSEDUR ENKRIPSI/DEKRIPSI MICROSOFT WORD**

## <span id="page-2-0"></span>**A. LANGKAH ENKRIPSI**

1) Buka fail dalam Microsoft Word dan pilih File>Info>Protect Document>Encrypt with Password seperti Rajah 1.

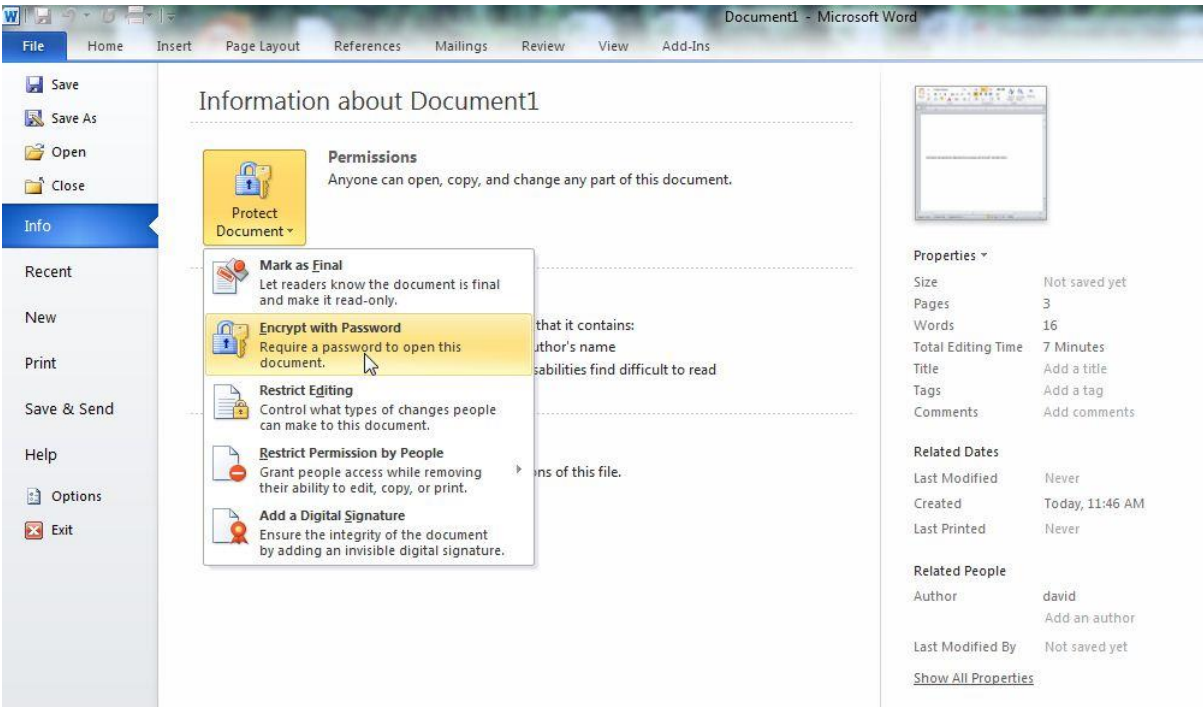

#### **Rajah 1: Penyulitan (Encrypt) dokumen dalam Microsoft Word**

2) Sila masukkan kata laluan yang difikirkan sesuai dan kukuh yang mematuhi Dasar Keselamatan ICT JANM pada kotak kemasukan kata laluan (Rajah 2) dan klik 'OK' setelah selesai.

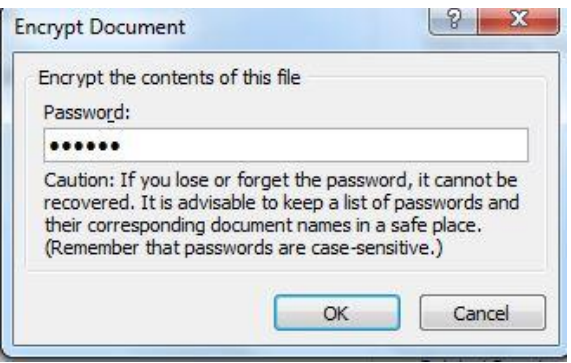

**Rajah 2: Penetapan kata laluan untuk membuka dokumen** 

3) Masukkan kata laluan yang sama pada skrin pengesahan kata laluan yang dipaparkan dan klik 'OK' setelah selesai.

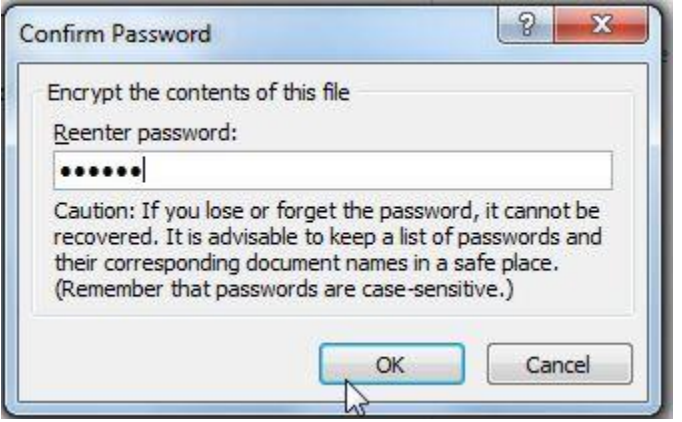

**Rajah 3: Pengesahan kata laluan yang telah dimasukkan**

4) Pada skrin yang dipaparkan pada pilihan Tab Info, kelihatan perkataan Permissions telah bertukar warna menunjukkan enkripsi telah dilaksanakan untuk dokumen ini.

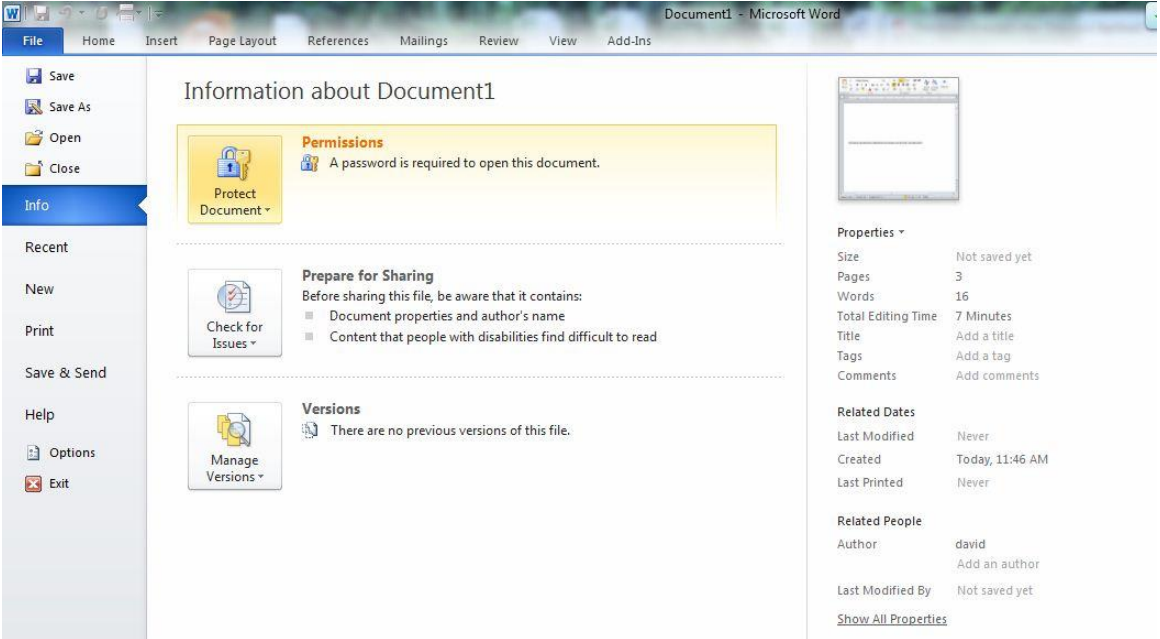

#### **Rajah 4: Perubahan warna teks 'Permissions' selepas pelaksanaan enkripsi**

- 5) Sila klik pilihan 'Save Document' setelah selesai. Ini bagi memastikan penetapan kata laluan dilaksanakan dengan sempurna.
- 6) Dokumen tersebut kini boleh diedarkan secara elektronik.

## <span id="page-4-0"></span>**B. LANGKAH DEKRIPSI**

- 1) Seterusnya, pemunya dokumen akan memaklumkan penerima tentang kata laluan melalui e-mel atau telefon bagi membuka dokumen berkenaan.
- 2) Dokumen tersebut kini memerlukan kata laluan sebelum boleh dibuka dan/atau diubahsuai oleh penerima (rujuk Rajah 5).

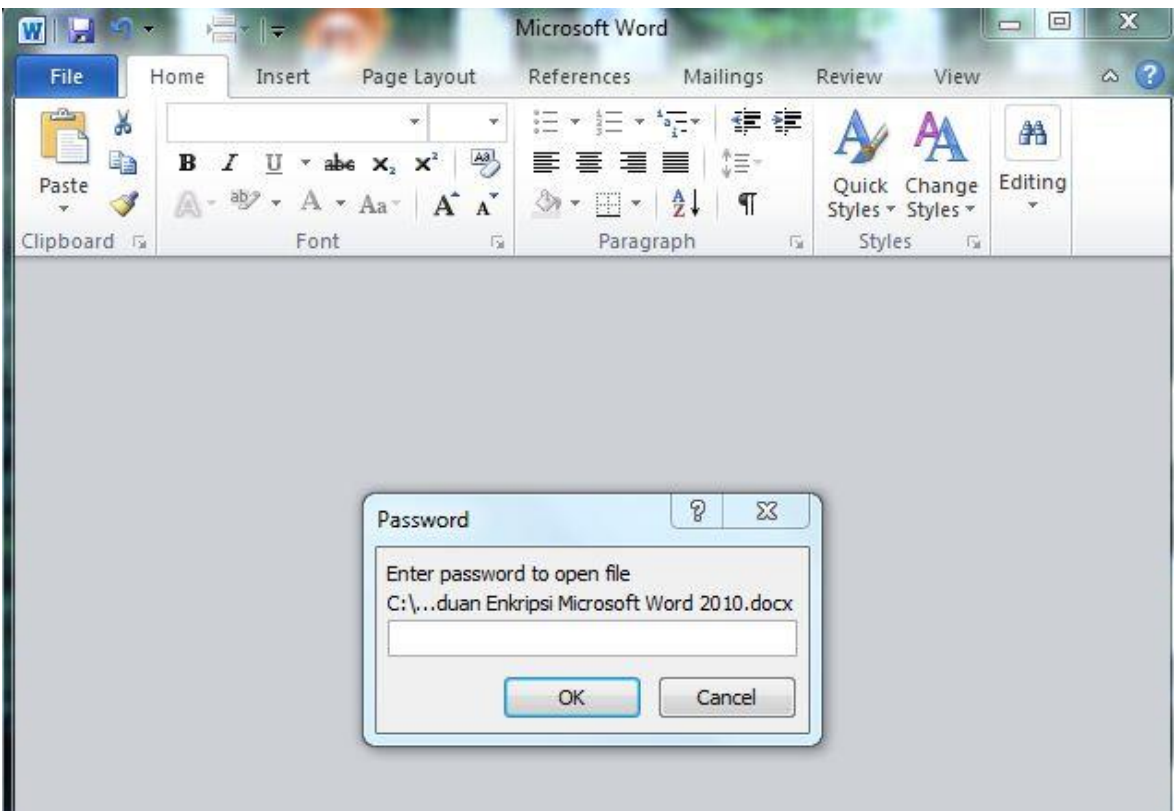

**Rajah 5: Keperluan kemasukan kata laluan untuk dokumen yang telah dibuat enkripsi**

3) Pilih File>Info>Protect Document> Encrypt with Password (rujuk Rajah 6).

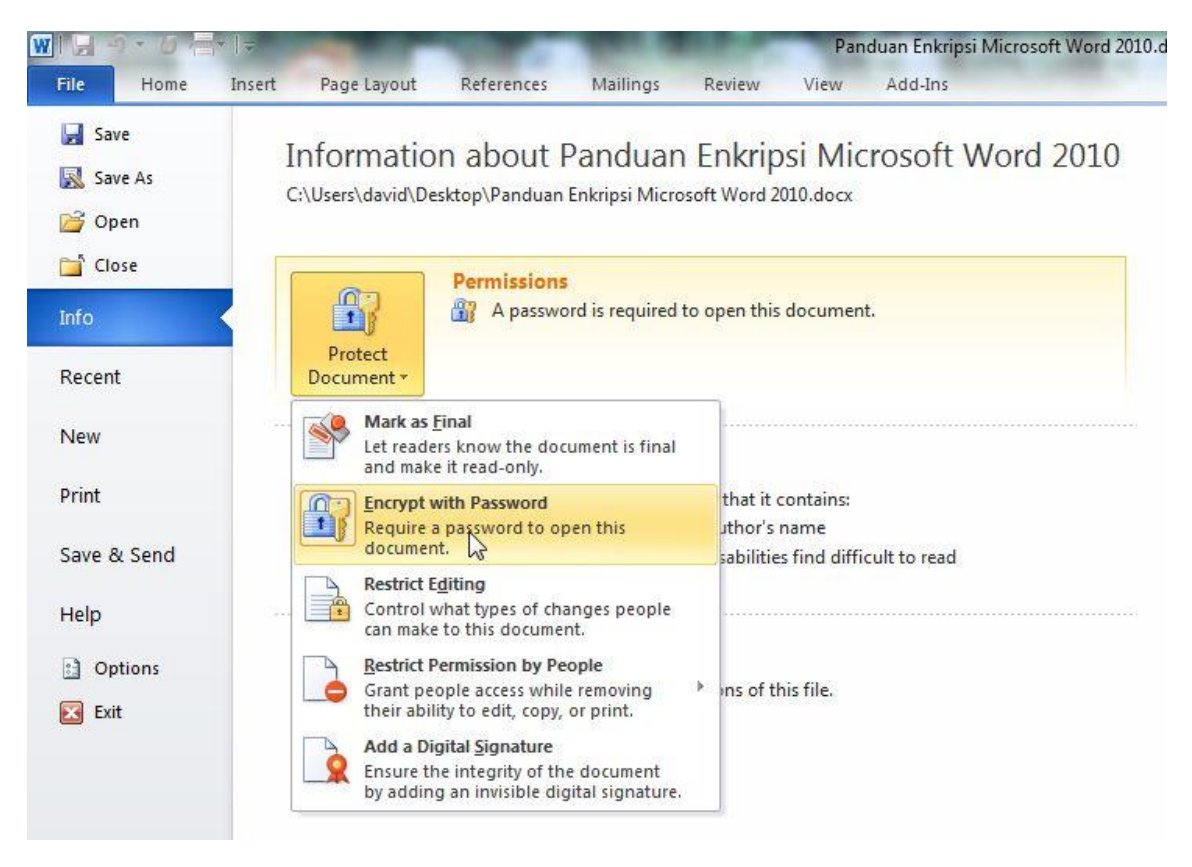

**Rajah 6: Pembatalan enkripsi yang telah dilaksanakan**

4) Padamkan (delete) kata laluan yang telah dimasukkan (kata laluan dipaparkan sebagai simbol titik) seperti Rajah 7.

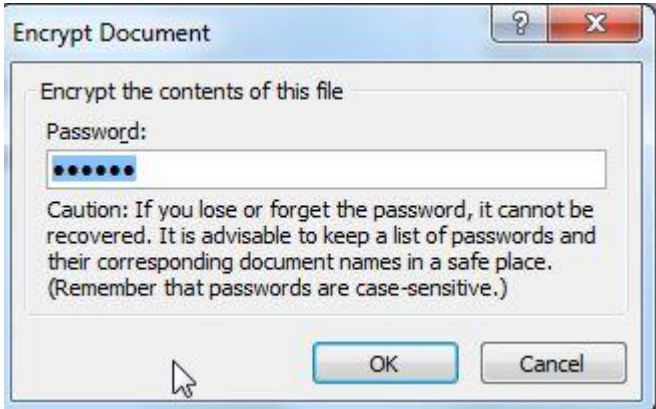

**Rajah 7: Pemadaman kata laluan yang telah ditetapkan**

5) Perkataan 'Permissions' berubah warna seperti teks yang lain menunjukkan dekripsi telah berjaya dilaksanakan.

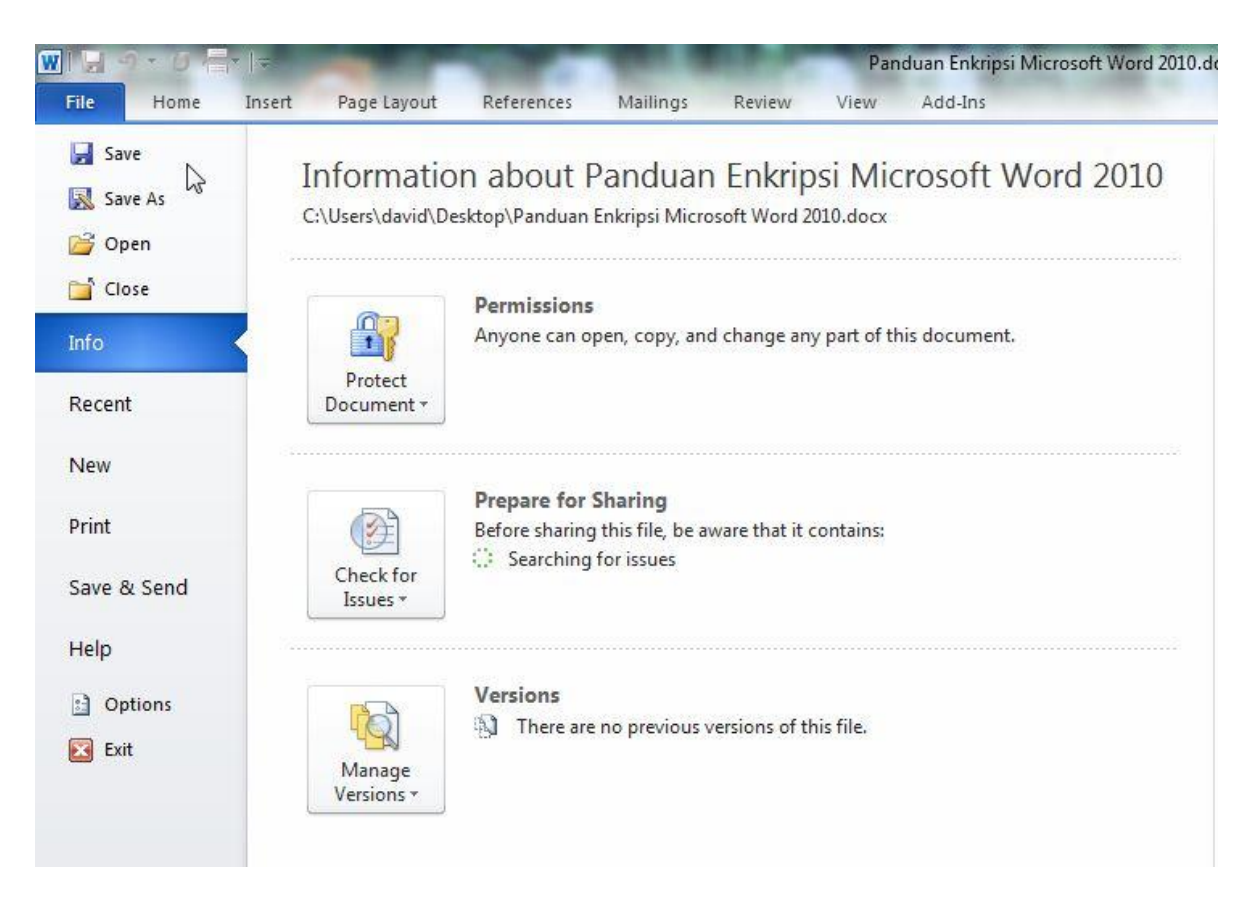

**Rajah 8: Pengesahan dekripsi yang telah dilaksanakan**

6) Sila klik pilihan 'Save Document' setelah selesai. Ini bagi memastikan perubahan yang dilaksanakan dapat disimpan.